#### FICHE DOCTEUR MICRO FT01-ENTRETIEN DE L'ORDINATEUR

(version provisoire du 01/11/2013 imprimable)

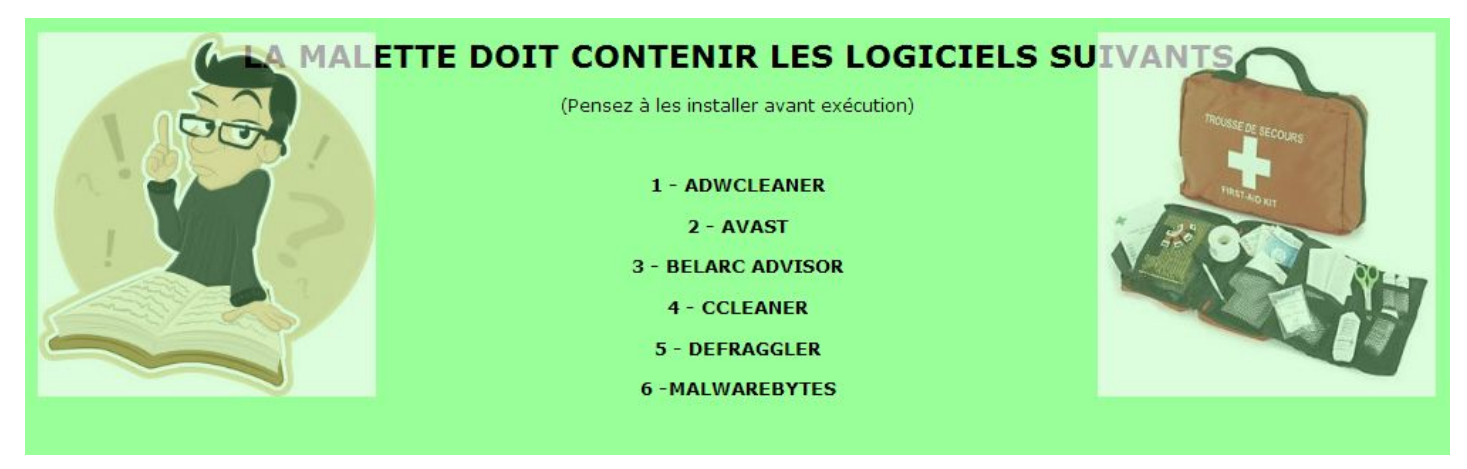

Votre ordinateur est un outil de travail.

Il est indispensable de le maintenir en bon état de marche si vous voulez en tirer un maximum de bénéfices.

PERIODICITE : Mensuelle (Ponctuelle si nécessaire)

## PROCEDURE A SUIVRE

### A) - Faire un BELARC ADVISOR

- BUT :

Vérifier si l'ordinateur est à jour au niveau protection (système et anti-virus)

- COMMENT :
	- 1. Lancer simplement Belarc Avisor qui est déjà présent dans votre ordinateur
	- 2. S'il manque des mises à jour, les installer avant de pousuivre
- Le sujet vous intéresse et vous voulez en savoir plus
	- 1. Détail de la commande CHKDSK
	- 2. Analyse du journal des évènements "Commande eventvwr.exe"

### B) - Faire un BELARC ADVISOR

- BUT :

Vérifier l'intégrité du disque dur. La commande Windows CHKDSK (« Check Disk ») permet de s'assurer que, sur un volume donné, le système de gestion des fichiers n'est pas endommagé (et le répare éventuellement), et que les surfaces disque ne sont pas dégradées à certains endroits (et marque ces endroits pour qu'ils ne soient plus

utilisés)

- COMMENT :
	- 1. Poste de tavail
	- 2. Sélectionner le disque dur avec le bouton droit
	- 3. Propriétés (dernière ligne)
	- 4. Onglet "outils"
	- 5. "Vérification des erreurs"
	- 6. Cliquer sur rechercher les erreurs même si l'état affiché est bon
	- 7. Si des erreurs sont trouvées accepter que le système les répare automatiquement
	- 8. Afficher les détails pour vérification
- Le sujet vous intéresse et vous voulez en savoir plus
	- 1. Détail de la commande CHKDSK
	- 2. Analyse du journal des évènements "Commande eventvwr.exe"
		- 1. Journaux windows
			- 2. Applications
			- 3. Filtre "chkdsk"
			- 4. exemple de résultat

### C) - Faire un CCLEANER

- BUT :

CCleaner est un outil d'optimisation et de nettoyage de votre système. Il supprime les fichiers inutilisés ce qui permet de rendre Windows plus rapide et libère de la place disque. Il nettoie également les traces de vos activités sur Internet ainsi que les historiques des navigateurs. De plus, vous avez accès à un nettoyeur pour la base de registre.

- COMMENT :
	- 1. Lancer CCLEANER version portable à partir de LIBERKEY
	- 2. Lancer l'option 1 NETTOYEUR, analyser + nettoyer (but: supprimer les fichiers de travail inutiles. Dans un premier temps, ne pas modifier le paramètrage par défaut)
	- 3. Lancer l'option 2 REGISTRE, analyser <sup>+</sup> nettoyer. Recommencer l'analyse autant de fois que nécessaire, une erreur détectée pouvant en cacher une autre? Sauvegarder les rapports dans un répertoire "Mes sécurités"
	- 4. Lancer l'option 3 OUTILS
		- 1. Vérifier dans option 2 "Démarrage" s'il n'y a pas d'intrus qui seraient lancés à votre insu. En cas de doute, désactiver ou effacer l'intrus.
		- 2. Vérifier dans l'option 1 "Désinstallation des programmes" que seuls figurent les programmes que vous utilisez.
		- 3. Vérifier dans l'opion 3 "Recherche de fichiers", les fichiers en doublon. Même nom, même date, même taille. Faire le ménage si nécessaire.
- 4. Vérifier dans l'option 4 "Restauration du système", si les 2 dernières plus récentes ne sont pas trop anciennes. Si ce n'est pas le cas regénérer un point de restauration actualisé.
- 5. Ne jamais lancer l'option 5 si l'on n'est pas un utilisateur averti.
- Le sujet vous intéresse et vous voulez en savoir plus
	- 1. Détail de la commande CHKDSK
	- 2. Analyse du journal des évènements "Commande eventvwr.exe"
		- 1. Journaux windows
		- 2. Applications
		- 3. Filtre "chkdsk"
		- 4. exemple de résultat

### D) - Faire un ADWCLEANER et un MALWAREBYTES Anti-Malware (Ils sont complémentaires)

 $-$  BUT :

Ils suppriment d'un clic : les adwares (programmes publicitaires) ; les PUP/LPIs (programmes potentiellement indésirables) ; les toolbar (barres d'outils greffées au navigateur) ; les hijacker (détournement de la page de démarrage du navigateur

Conservez ces deux utilitaires précieusement, lancez les de temps en temps pour détecter puis supprimer les malwares sur votre ordinateur.

- COMMENT :
	- 1. Ces 2 programmes ne sont pas gérés par LIBERKEY. Ils doivent être installés sur le disque dur
	- 2. Les lancer l'un après l'autre.
	- 3. Après avoir scanné, ils demandent votre autorisation pour détruire les intrus? Accepter sans hésitation.
	- 4. ATTENTION, après destruction chacun demande de redémarrer l'ordinateur pour effacer les dernières traces.
	- 5. Onglet "outils"
	- 6. "Vérification des erreurs"
	- 7. Cliquer sur rechercher les erreurs même si l'état affiché est bon
	- 8. Si des erreurs sont trouvées accepter que le système les répare automatiquement
	- 9. Afficher les détails pour vérification
- Le sujet vous intéresse et vous voulez en savoir plus
	- 1. Détail de la commande CHKDSK
	- 2. Analyse du journal des évènements "Commande eventvwr.exe" 1. Journaux windows

### E) - Refaire un CCLEANER option 2, base de registre afin de vérifier qu'il ne reste pas de résidus orphelins.

F) - LANCER UN SCAN MINUTIEUX AVEC VOTRE ANTI-VIRUS après bien avoir vérifié qu'il avait bien intégré les dernières mises à jour.

Et enfin, maintenant que tous les intrus ont été éliminés pour terminer,

# G) - LANCER UN DEFRAGGLER.

- BUT :

Regrouper tous les segments d'un fichier afin d'en assurer une meilleure lecture ainsi qu'une plus grande vitesse d'execution Defraggler permet de défragmenter un disque dur. Son avantage est de pouvoir défragmenter simplement une liste de fichiers sélectionnés.

- COMMENT :
	- 1. Lancer DEFRAGGLER à partir de LIBERKEY